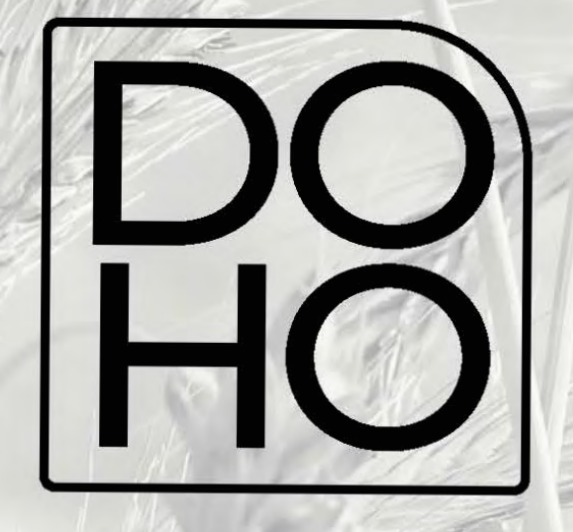

# **Flasher** Installation

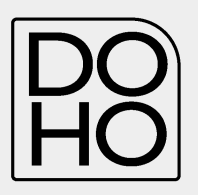

#### **Index**

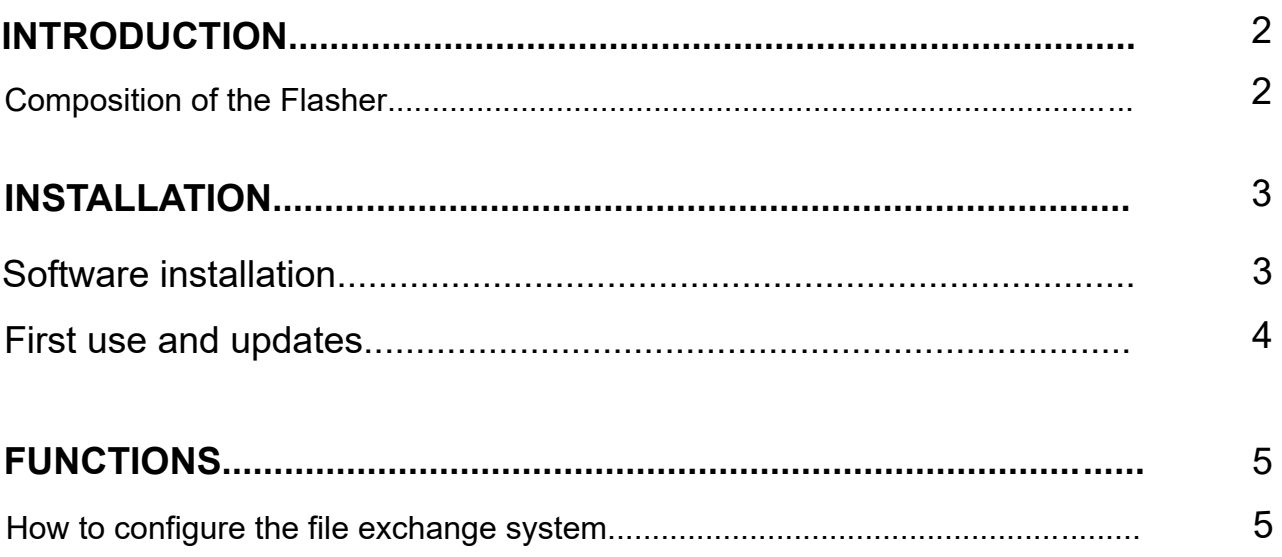

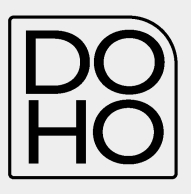

## <span id="page-2-0"></span>2 **INTRODUCTION**

## **Composition of the flasher**

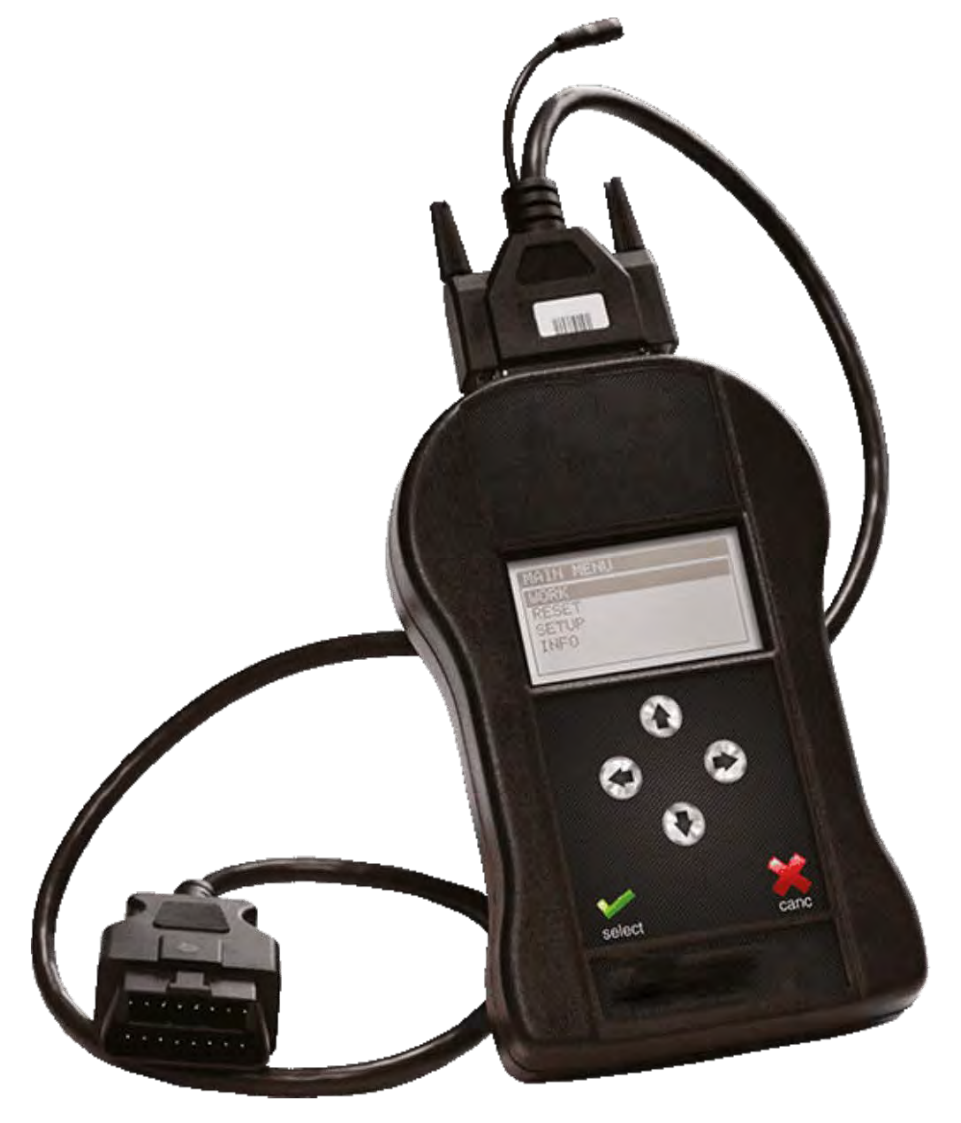

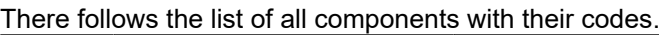

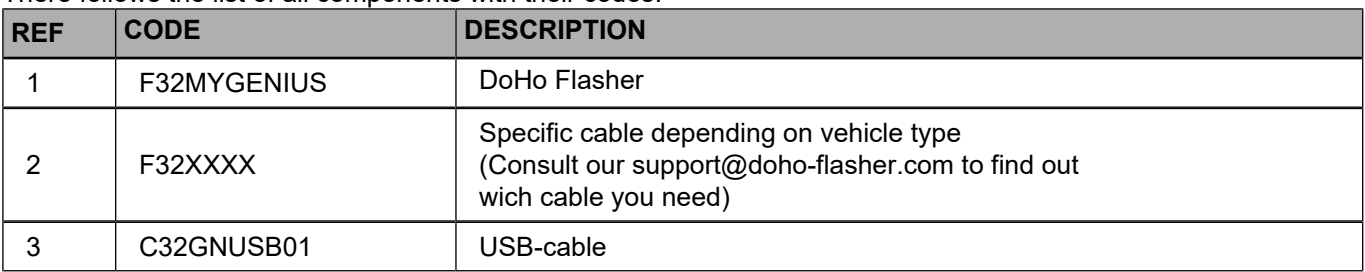

<span id="page-3-0"></span>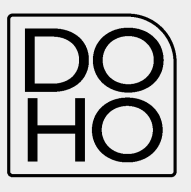

### **Software installation**

- 1. Download the installation Set Up at the following address:
- 2. https://doho-flasher.com/
- 3. Run the setup and follow the guided installation procedure:

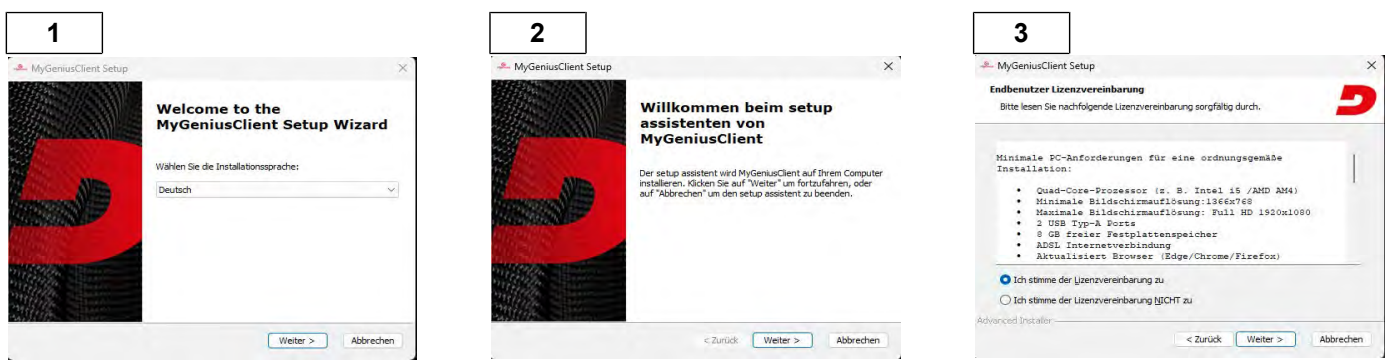

Use installation directory suggested by the software itself and then select installation language.

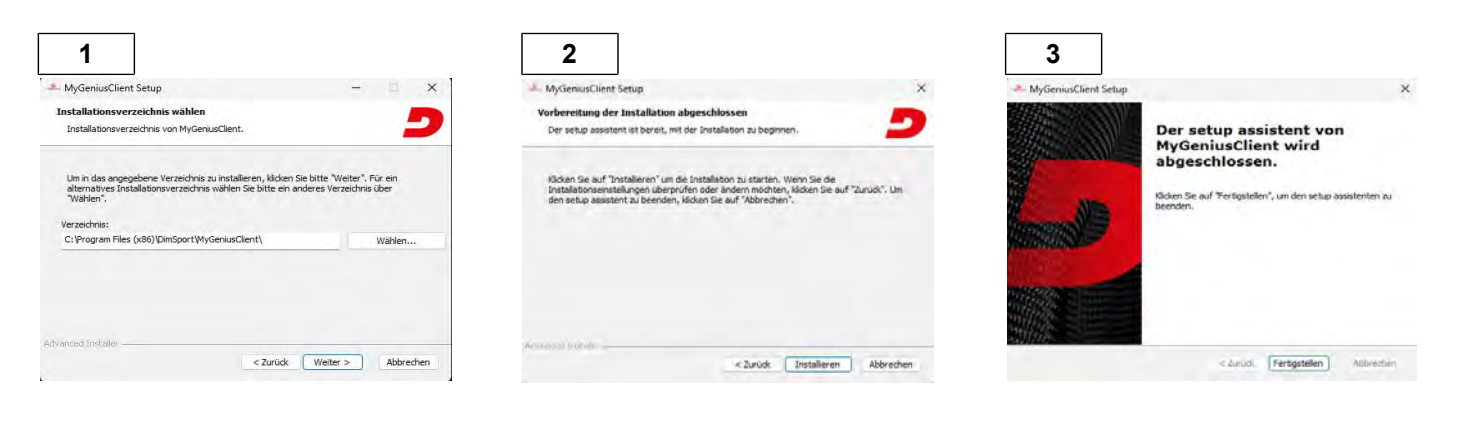

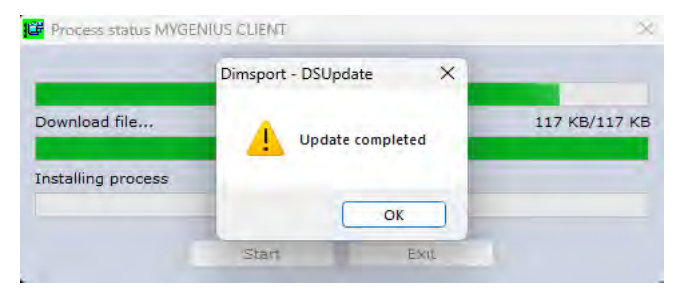

The software is now correctly installed and ready to be used.

<span id="page-4-0"></span>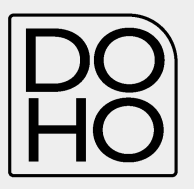

#### **First use and updates**

1. Connect DoHo-Flasher to the PC..

The PC will start the driver installation procedure for the Flasher device. Please follow the steps in order to install properly the device.

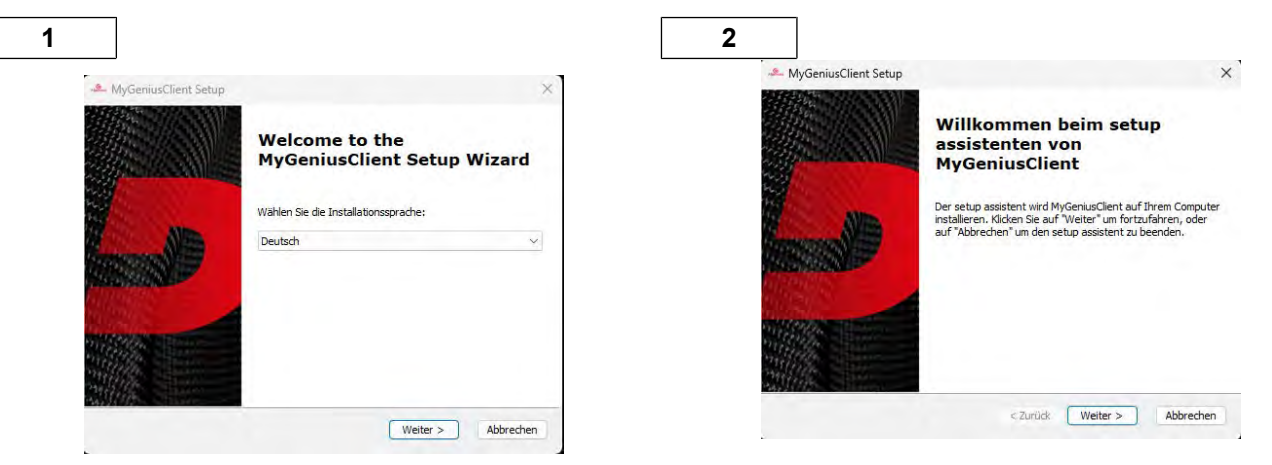

At the end of the procedure, it is possible to startMy Genius Client. When the software starts to run, a mandatory update is requested..

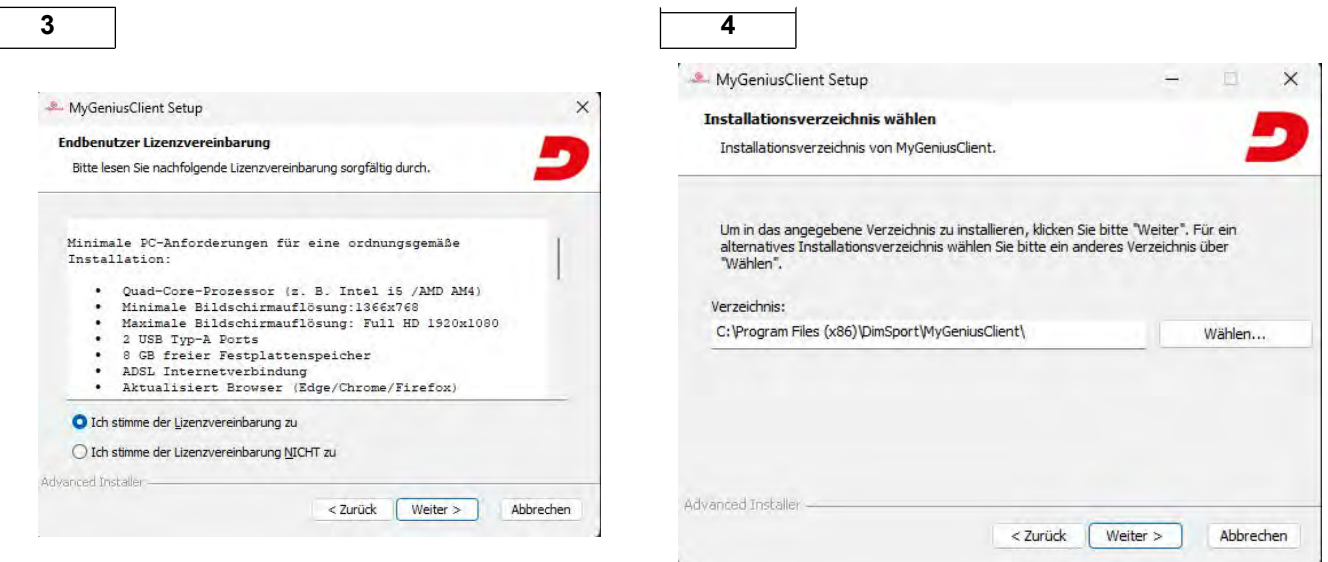

Once the mandatory update has been completed, the software and the instrument are correctly set up and you are ready to start working.

Connect DoHo-Flasher to the vehicle's diagnostic socket using the dedicated cable. The vehicle's diagnostic port is often located under the steering wheel but, depending on the brand/model/type, it may be found in a different location.

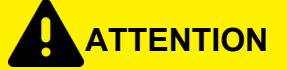

*Never connect the unit simultaneously to the USB port of the PC and to the vehicle diagnostic socket to perform read/write operations!*

<span id="page-5-0"></span>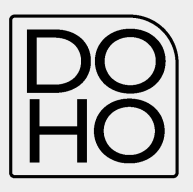

# <span id="page-5-1"></span>4 FUN**CTIONS**

#### **How to configure the file exchange system**

1. **Select the OPTIONS item from the File menu**

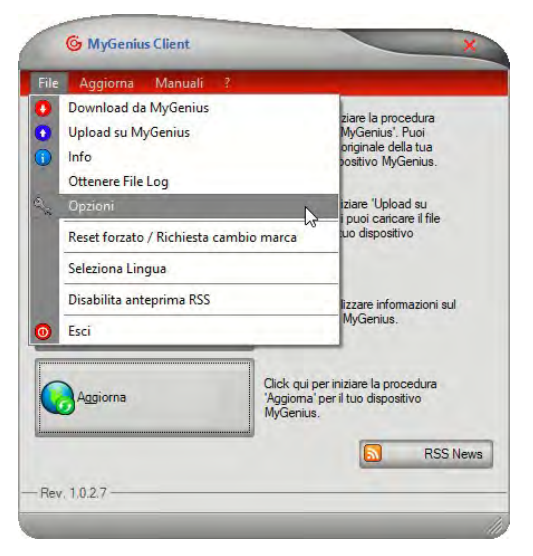

2. Select the option for the file exchange

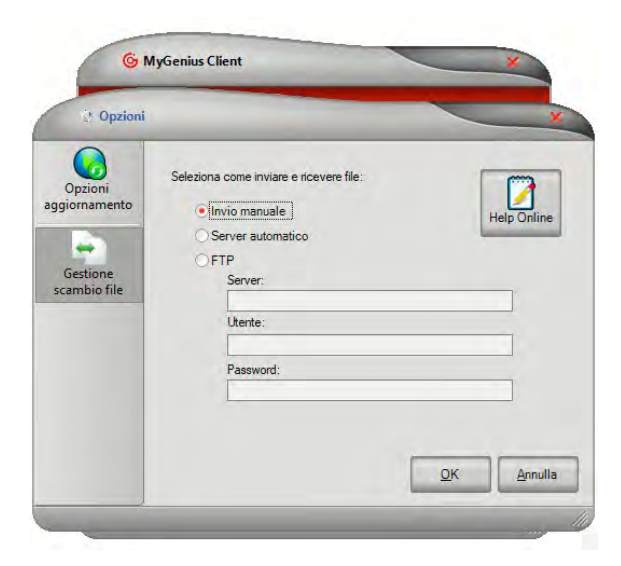